# **VITA FDS – Firing Data System**

## Mode d'emploi

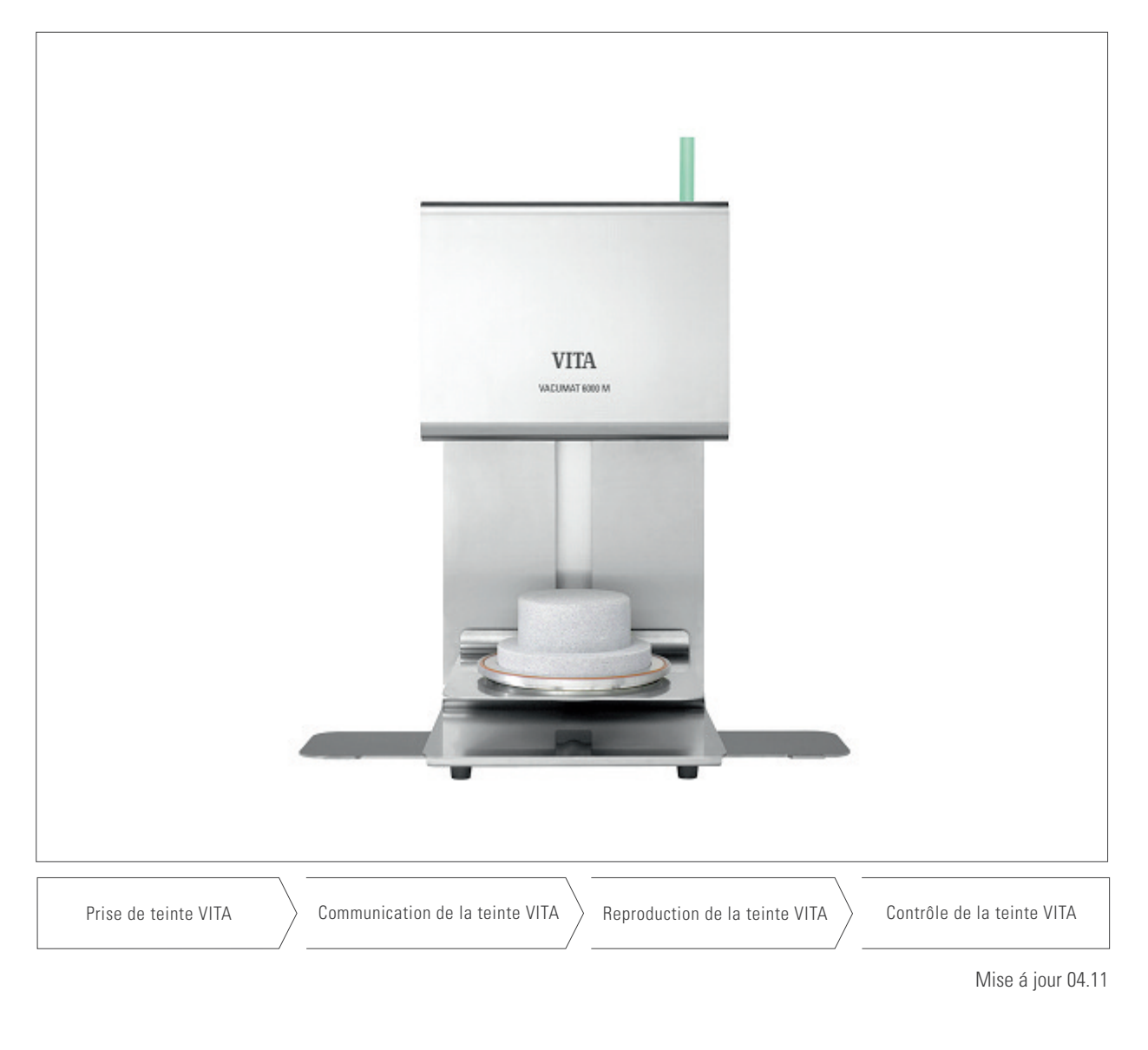

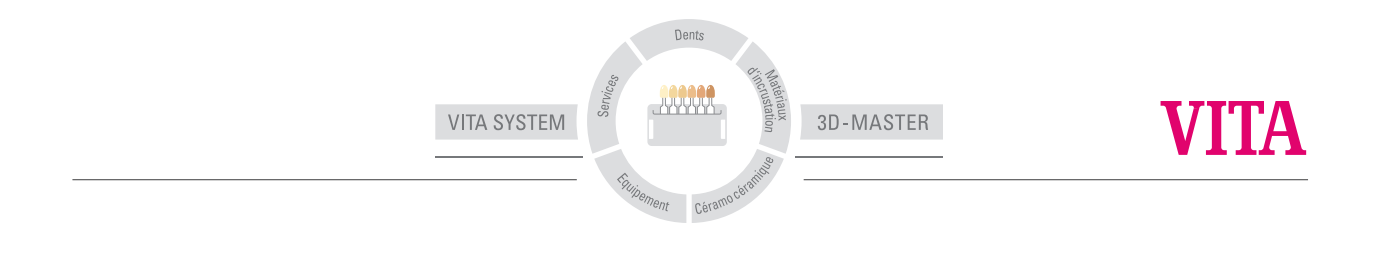

## **Sommaire**

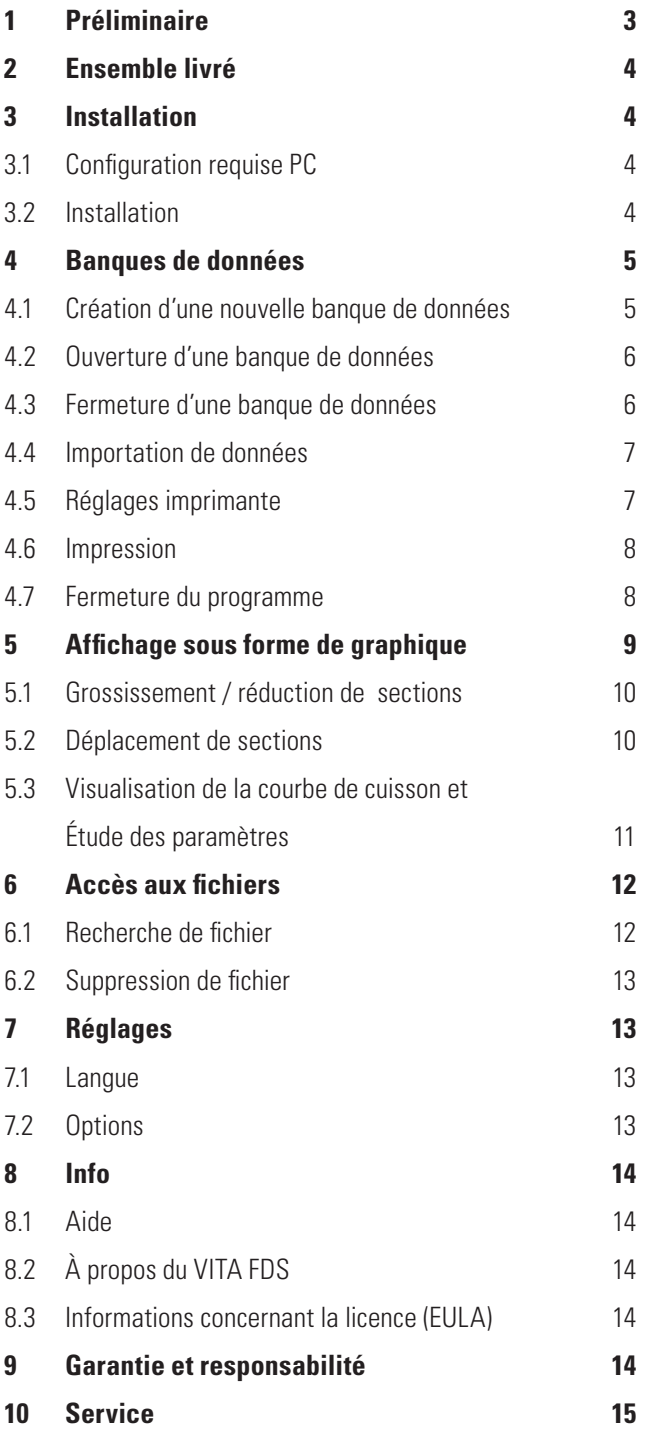

## **1 Préliminaire**

## **Chère Cliente, Cher Client,**

Nous vous remercions d'avoir choisi le logiciel FDS pour la gestion de vos cuissons dans les fours VITA de la série VACUMAT 6000 M / MP / ZYRCOMAT 6000 MS.

Le programme FDS vous permet d'archiver et de gérer les données de cuisson conformément au cahier des charges de l'assurance qualité.

Veuillez lire le mode d'emploi avant d'installer le logiciel.

### **Protection de la propriété intellectuelle**

Ce document est protégé par la législation sur la propriété intellectuelle.

Toute exploitation en dehors des limites strictes fixées par la loi sur la propriété intellectuelle et sans l'autorisation de VITA Zahnfabrik H. Rauter GmbH & Co. KG est illicite et passible de sanction.

Cela s'applique notamment à la reproduction, traduction, mise sur microfilm et enregistrement et exploitation dans des systèmes électroniques.

## **2 Ensemble livré**

• 1 CD avec logiciel FDS et mode d'emploi sous forme de fichier PDF

## **3 Installation**

## **3.1 Configuration requise PC :**

• Windows XP à partir du Servicepack 2

## **3.2 Installation**

- Insérez le CD dans le lecteur et suivez les instructions à l'écran.
- Le programme FDS va s'installer dans deux répertoires distincts. Un répertoire pour le programme et un répertoire pour les données.
- Important! Seul l'utilisateur détenant les droits d'administrateur peut procéder à l'installation.
- Répertoire d'installation de l'application: Le programme FDS se trouve après installation dans le répertoire **<Programme>\VITA\VITA-FDS**.

En fonction de la version Windows, **<Programme>** répond à une arborescence différente, par ex. pour la version allemande de Windows XP, **<program files>** se situe sous **C:\program files**.

• Répertoire d'installation des données: Le FDS recherche les données par défaut dans le répertoire **C:\VITA\VITA-FDS**. C'est là où sont stockées les banques de données.

## **4 Banques de données**

Au fil du temps s'accumulent de très nombreux fichiers de cuisson résultant de toutes les cuissons effectuées. Afin de conserver une vue d'ensemble sur tous ces fichiers, vous pouvez regrouper ces fichiers dans une ou plusieurs banques de données avec le FDS.

Les banques de données servent à gérer et à exploiter d'une manière simple toutes les données de cuisson enregistrées dans le four.

Grâce aux banques de données, vous pouvez visualiser, exploiter les données de chacune des cuissons, les rechercher selon des critères précis, les imprimer, les archiver et importer de nouvelles données de cuisson.

Dans le programme FDS une banque de données se compose d'un fichier index **<Nom du fichier.dat>** et d'un sous répertoire correspondant **<Nom du dossier>** avec tous les fichiers de données (données enregistrées).

La copie écran suivante affiche deux banques de données : **Données Test\_1 et Données Test\_2**

Le FDS range les fichiers Index des différentes banques de données dans le répertoire **C:\VITA\VITA-FDS\.**

## **4.1 Création d'une nouvelle banque de données**

#### **Fichier > Créer une nouvelle banque de données**

Cette ligne du menu crée sous **C:\VITA\VITA-FDS** une nouvelle banque de données. Le nom de la banque de données peut être librement choisi, en respectant les règles applicables pour les noms de fichier sous Windows. Les caractères spéciaux tels que \*, /. ?! ne sont pas autorisés sous Windows.

Pour importer des données dans la banque de données depuis le four, il faut posséder une clé USB. Pour le transfert des données, veuillez consulter le point 4.4.

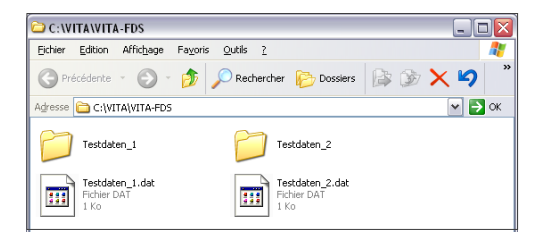

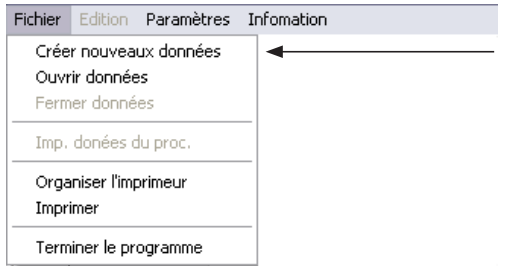

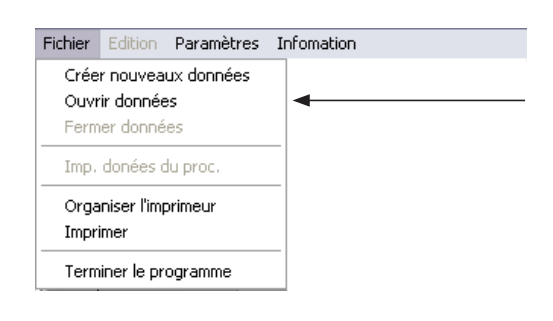

#### **4.2 Ouverture d'une banque de données**

#### **Fichier > ouvrir Banque de données**

La ligne du menu, **ouvrir Banque de données** ouvre un ensemble de banques de données dans le répertoire **C:\VITA\VITA-FDS\**. Après avoir choisi la banque de données, celle-ci sera ouverte en cliquant sur le champ **Ouvrir**.

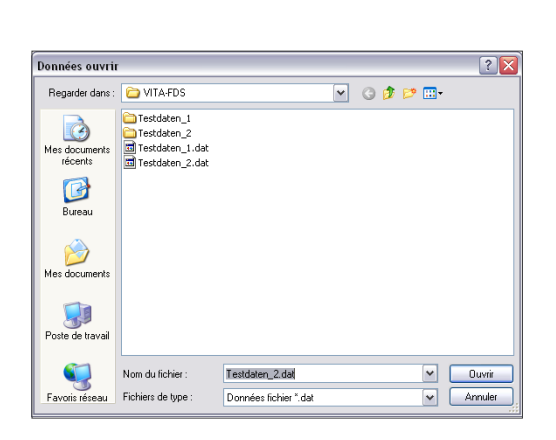

#### **4.3 Fermeture d'une banque de données**

#### **Fichier > Fermer Banque de données**

La ligne du menu, **Fermer Banque de données**, termine le travail effectué sur la banque de données préalablement installée ou ouverte et retranscrit toutes les données non sécurisées sur le support de données.

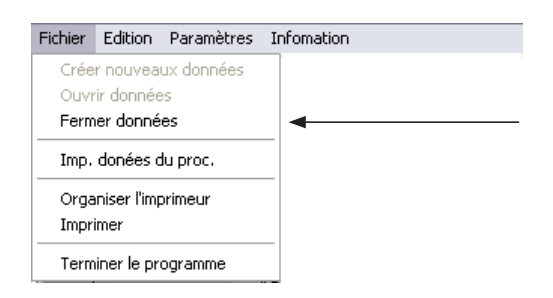

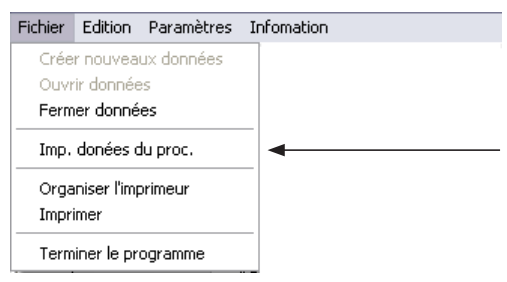

 $\sqrt{2}$ 

 $\boxed{\phantom{a}}$   $\boxed{\phantom{a}}$   $\boxed{\phantom{a}}$ 

 $\sim$   $\Delta$ muler

**YOOPE-**

Imp. donées du proc

B Mes docum<br>récents Bureau

 $\begin{array}{c}\n\hline\n\end{array}$  Mes docum

Poste de trav

S

Nom du fichier

Fichiers de type

Regarder dans: 0 données du proc

 $\Box$ process\_1\_20100308\_094221

### **4.4 Importation de données**

#### **Fichier > Importer données**

Cette ligne du menu importe un fichier du support de données (par ex. clé USB) dans une banque de données ouverte.

Sélectionnez le fichier et cliquez sur **Ouvrir**.

Le contenu du fichier importé s'affiche immédiatement dans le programme.

Si vous importez plusieurs fichiers simultanément, c'est le contenu du dernier fichier importé qui s'affichera dans le programme.

#### **4.5 Réglages imprimante**

#### **Fichier > Réglages imprimante**

Vous pouvez ici effectuer les réglages standard Windows pour l'imprimante comme par ex. sélectionner l'imprimante, régler les propriétés, l'orientation de la page etc.

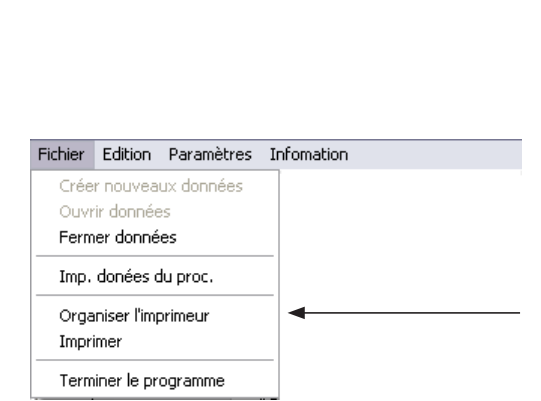

process\_1\_20100308\_094221

Fichier<sup>\*</sup>

## **4.6 Impression**

## **Fichier > Imprimer**

Fichier Edition Paramètres Infomation Créer nouveaux données Ouvrir données Fermer données Imp. donées du proc. Organiser l'imprimeur Imprimer Terminer le programme

Ici, vous pouvez choisir le nombre de copies à imprimer et l'imprimante. En cliquant sur **OK**, vous lancez l'impression du fichier.

## **4.7 Fermeture du programme**

## **Fichier > Fermer le programme**

Le programme FDS se ferme en cliquant sur **Terminer le programme**.

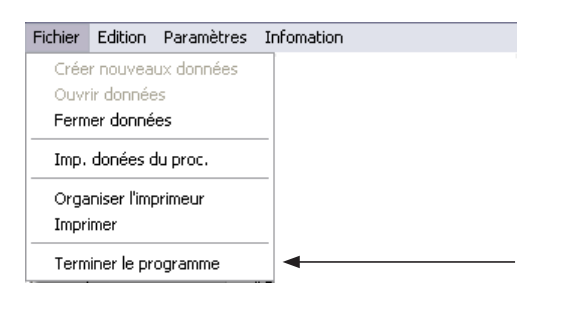

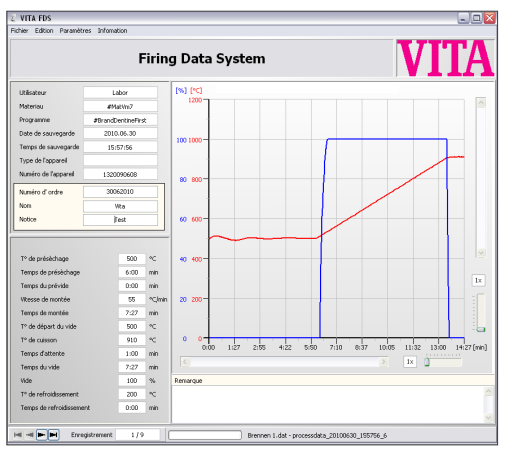

## **5 Affichage sous forme de graphique**

Le graphique affiche les différentes séquences (en mn) de la courbe de cuisson.

L' illustration 1 affiche un programme de cuisson a un palier

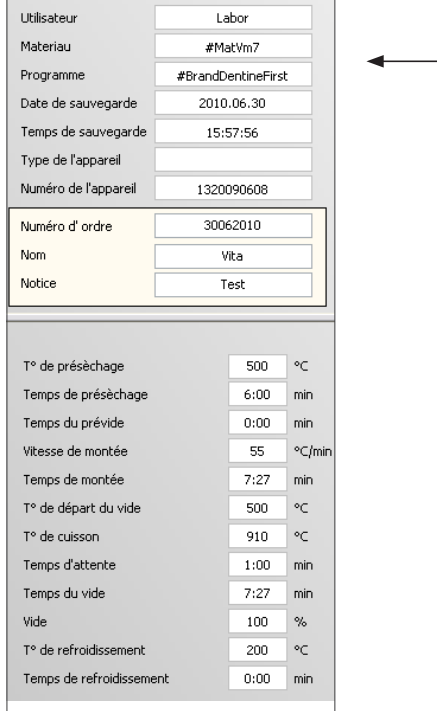

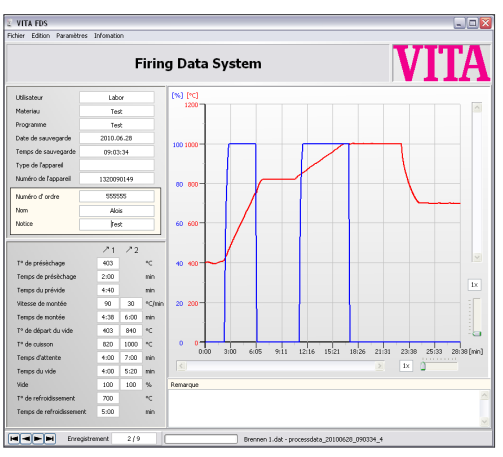

L' illustration 2 affiche un programme de cuisson a deux paliers

A gauche vous trouvez les paramètres suivants : Utilisateur Matériau Programme Date de sauvegarde Temps de sauvegarde Type de l'appareil Numéro de l'appareil Numéro d' ordre \* Nom\* Notice\* T° de présèchage Temps de présèchage Temps du prévide Vitesse de montée\*\* Temps de montée\*\* T° de départ du vide\*\* (Température de déclenchement pour la mise sous vide) T° de cuisson\*\* Temps d'attente\*\* Temps du vide\*\* Vide\*\* T° de refroidissement Temps de refroidissement

Toutes les données ci-dessous sont automatiquement mémorisées dans le four et ne seront plus modifiables compte tenu de l'assurance qualité. (sauf le texte marqué avec \*)

- Les champs avec un fond jaune (numéro de commande, nom, note et observation) peuvent être remplis ou modifiés ultérieurement par l'utilisateur.
- \*\* Les données pour les programmes de cuisson à 2 paliers (2 paliers de montée et 2 paliers de maintien) s'affichent dans deux colonnes distinctes.  $\sqrt{1}$   $\sqrt{2}$

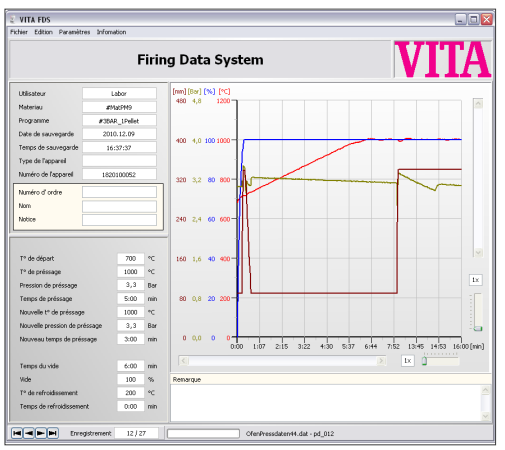

En ce qui concerne des données de pressée, les paramètres correspondants s'affichent :

Illustration 3: Programme de pressée

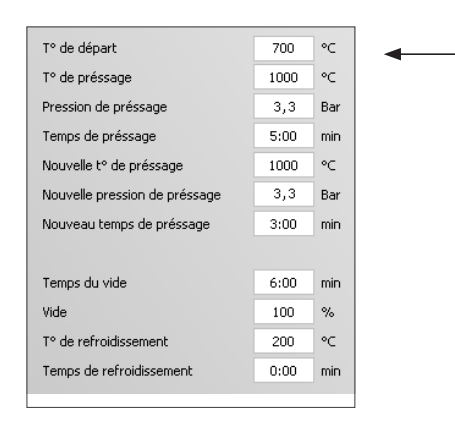

A gauche vous trouvez les paramètres suivants : T° de départ T° de préssage Pression de préssage (1) Temps de préssage (1) Nouvelle t° de préssage Nouvelle pression de préssage (Pression 2) Nouveau temps de préssage (Durée de pressée 2) Temps du vide Vide T° de refroidissement Temps de refroidissement

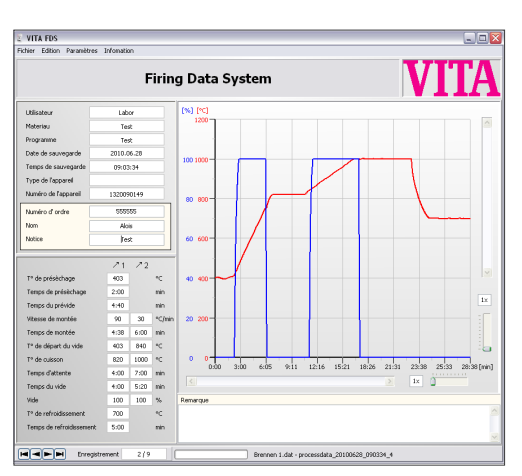

L'illustration 4 affiche un programme de cuison à deux paliers

## **5.1 Grossissement / réduction de sections**

Il est possible de grossir ou de réduire l'affichage des courbes de cuisson pour une meilleure visualisation. Le facteur de grossissement se règle à l'aide de deux

**curseurs** séparés pour la largeur et

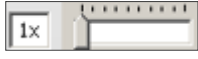

la hauteur (voir illustrations à gauche) (Voir page 9, illustration 2)

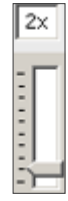

Le facteur de grossissement réglé est visible sur l'affichage ci-contre, par ex. 2 x (signifie facteur de grossissement x 2). Le facteur de grossissement maximal est de 10 x.

## **5.2 Déplacement de sections**

Pour déplacer vers le haut ou vers le bas les sections de la courbe de cuisson agrandies, activez la **barre de défilement des images** à droite dans la direction souhaitée.

Pour déplacer les sections de la courbe de cuisson vers la droite ou vers la gauche, activez la **barre de défilement des images** en dessous dans la direction souhaitée (voir page 9, illustration 1).

### **5.3 Visualisation de la courbe de cuisson et étude des paramètres**

### **Mise à l'échelle :**

Sur l'axe vertical Y, vous pouvez lire les valeurs de température (en °C ou °F) et les valeurs de vide en %. Sur l'axe horizontal X vous pouvez lire les valeurs de temps/durée en minutes. La ligne rouge indique la courbe de température, la ligne bleue la courbe de mise sous vide. Pour un programme de pressée, la ligne marron représente le trajet de pressée et la ligne verte la pression.

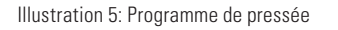

m][8ar]<br>==

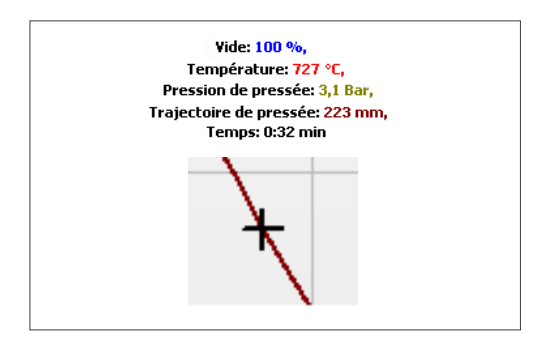

A l'aide du **pointeur** "+ " figurant sur l'image, vous pouvez également voir des sections ponctuelles du programme. Les valeurs de la section pointée s'affichent sur la ligne située au dessus de l'illustration.

## **VITA Firing Data System**

Îщ

Utilisa Mate Progr Date

Type Numé Numé Nom Notice Remarque

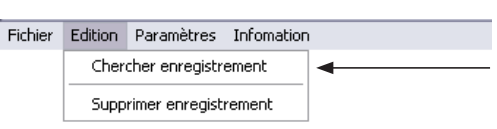

## **6 Accès aux fichiers**

## **6.1 Recherche de fichier**

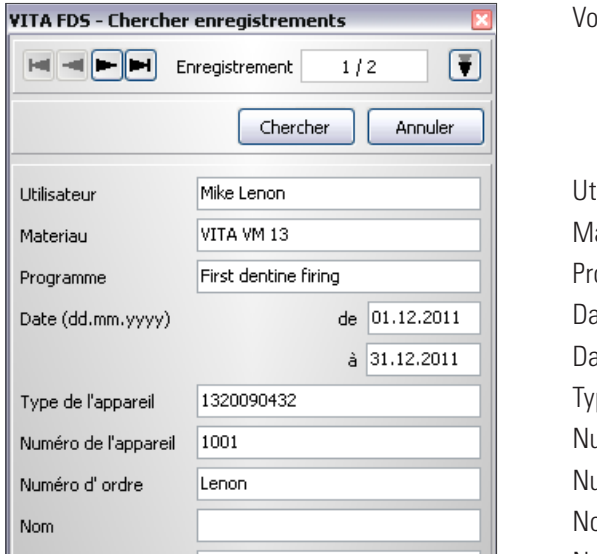

Vous pouvez rechercher des fichiers selon les critères suivants :

tilisateur atériau ogramme ate de ate à pe de l'appareil uméro de l'appareil uméro d'ordre om Notice Remarque

Si lors de la recherche, les **Petite- / Grande ecriture** ont leur importance, il faut alors cocher la case.

#### $\boxed{\checkmark}$  Faire attention Petite-/Grande ecriture

Dans le champ **Fichier** s'affiche le nombre de fichiers trouvés.

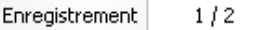

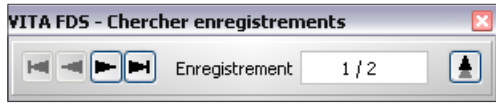

Faire attention Petite-/Grande ecriture

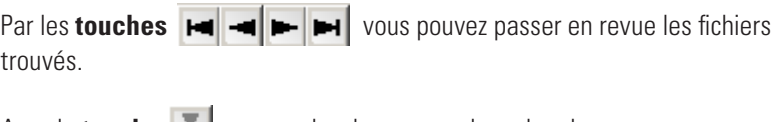

Avec la **touche**  $\bullet$  vous cachez le masque de recherche.

Avec la **touche**  $\triangle$  vous restaurez le masque de recherche.

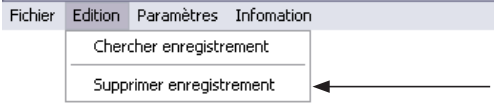

## **6.2 Suppression de fichier**

Après avoir sélectionné la ligne de menu Supprimer fichier, une boîte de dialogue s'affiche demandant si vous voulez vraiment supprimer le fichier.

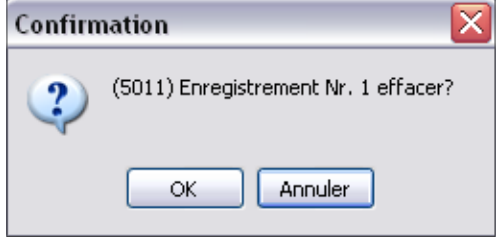

En cliquant sur **OK** le fichier sera supprimé définitivement de la banque de données.

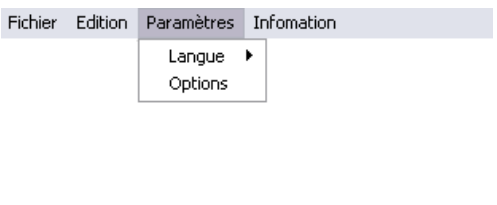

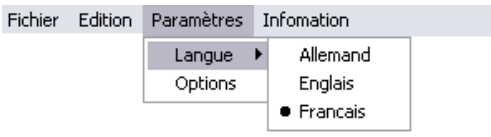

## **7 Réglages**

### **7.1 Langue**

Ici, vous avez la possibilité de sélectionner une langue parmi **allemand, anglais** et **français**. Il faut ensuite relancer le programme.

## **7.2 Options**

Ici, vous pouvez régler la température en **°C** ou **°F**.

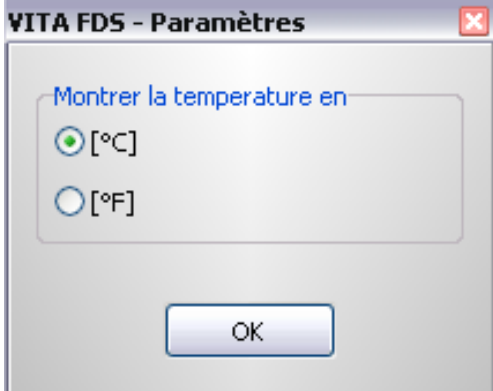

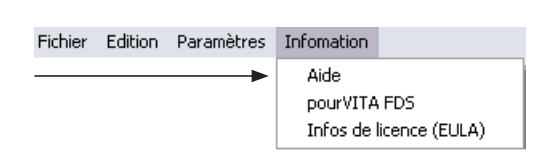

## **8 Info**

## **8.1 Aide**

En sélectionnant le menu **Aide**, vous ouvrez un document PDF dans une nouvelle fenêtre. Indiquez le terme voulu dans le champ de recherche et lancez la recherche.

Pour lire le document PDF et l'imprimer, vous devez posséder ou télécharger gratuitement le programme 'Acrobat Reader' d'Adobe sur http://get.adobe.com/de/reader/.

## **8.2 À propos du VITA FDS**

Vous trouverez ici les informations générales sur le programme.

#### **8.3 Informations concernant la licence (EULA)**

Vous trouverez ici le contrat de licence sur le logiciel. Veuillez tenir compte des informations fournies.

## **9 Garantie et responsabilité**

La garantie et la responsabilité sont basées sur les conditions fixées par le contrat.

Toute modification ou copie du logiciel est interdite. En cas de modifications unilatérales du logiciel, l'appel en garantie et la clause de responsabilité seront caduques. Il s'agit là d'une entorse au contrat de licence.

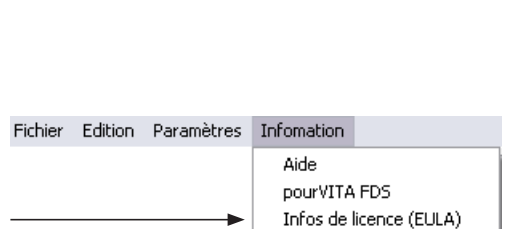

Aide pourVITA FDS Infos de licence (EULA)

Fichier Edition Paramètres Infomation

## **10 Service**

Vous trouverez de plus amples informations concernant nos appareils et le logiciel sur notre site Internet: **http://www.vita-zahnfabrik.com**

Des mises-à-jour pour le logiciel sont disponibles sous **Service / SAV Appareils**. De plus, vous y trouverez la possibilité de vous enregistrer via le Update-Messenger des appareils pour être automatiquement informé par e-mail de toutes les nouveautés et actualités concernant les appareils et logiciels VITA.

### **www.vita-zahnfabrik.com/update-messenger/fr**

Pour toute question technique, vous pouvez adresser un mail à l'adresse suivante: **instruments-service@vita-zahnfabrik.com**

Avec le VITA SYSTEM 3D-MASTER, teintier unique en son genre, vous pourrez définir d'une manière systématique toutes les teintes de dent naturelles et les reproduire intégralement.

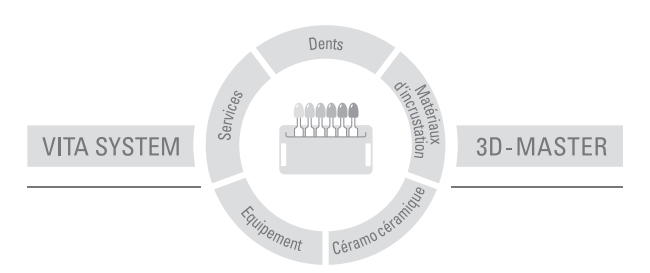

A noter: Nos produits doivent être mis en œuvre selon le mode d'emploi. Notre responsabilité n'est pas engagée pour les dommages résultant d'une manipulation ou d'une mise en œuvre incorrecte. En outre, l'utilisateur est tenu de vérifier, avant utilisation, que le produit est approprié à l'usage prévu. Notre responsabilité ne peut être engagée si le produit est mis en œuvre avec des matériaux et des appareils d'autres marques, non adaptés ou non autorisés. De plus, notre responsabilité quant à l'exactitude de ces données, indépendamment des dispositions légales, et dans la mesure où la loi l'autorise, se limite en tous cas á la valeur de la marchandese livrée selon facture hors taxes. En outre et dans la mesure où la loi l'autorise, notre responsabilité ne peut, en aucun cas, être engagée pour les pertes de bénéfices, pour les dommages directs ou indirects, pour les recours de tiers contre l'acheteur. Toute demande de dommages et intérêts pour faute commise (faute lors de l'établissement du contrat, entorse au contrat, négociations illicites, etc.) n'est possible qu'en cas de préméditation ou de négligence caractérisée. Mise á jour: 04.11

 $C<sub>6</sub>$ 

## VITA

VITA Zahnfabrik H. Rauter GmbH & Co. KG Postfach 1338 · D-79704 Bad Säckingen · Germany Tel. +49 (0) 7761/ 562-0 · Fax +49 (0) 7761/ 562-299 Hotline: Tel. +49 (0) 7761/ 562-222 · Fax +49 (0) 7761/ 562-446 www.vita-zahnfabrik.com · info@vita-zahnfabrik.com